## cnyric

## Logging in to **the AIMSweb Plus Account**

- Access the website: https://app.aimswebplus.com/#/login
- **Customer ID:** 4574
- **Username: Password:**

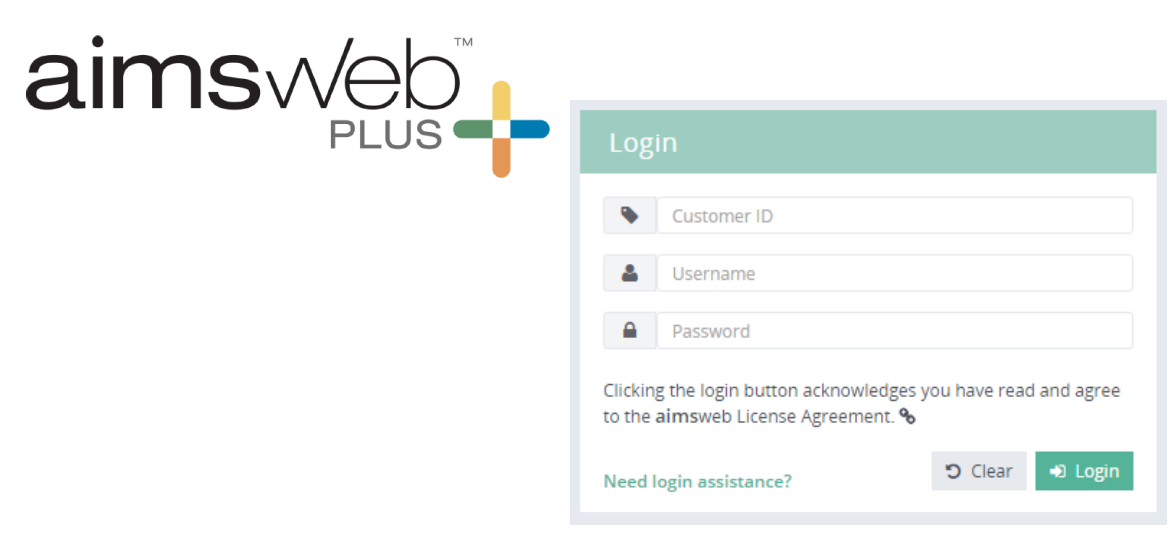

## **How to…**

- Get to the Benchmark Comparison Screen
	- Login, Select Benchmark Comparison from the Students tab
	- If fields automatically populate, click on View/Refresh
	- If you need to search for your roster, type "Cla" in the roster field, select your class, identify Battery and click View/Refresh
- Administer a DRF Assessment
	- Click  $\bullet$  to launch the assessments
- Assign and administer an Online Assessment
	- Click **the student to an assessment**
	- Click  $\bullet$  ccess student username and password
	- Launch Test Nav and use credentials to access assessment
- Access Resources and Materials
	- Click on

How can we help?

• Use Folders on the left to access manuals, probes, etc.